My本棚のガイド

<span id="page-0-2"></span>Share

- My [本棚の機能](#page-0-0)
- My [本棚設定](#page-0-1)

<span id="page-0-0"></span>My 本棚の機能

・マイページにログインすると使うことができる Web 上の本棚です。

・「これから読みたい本」や「自分の好きなジャンルの本」など自由に名前をつけた本棚に、図 書館で所蔵している資料の検索結果の情報(書誌情報)を入れることができます。

・最大 10 の本棚を作ることができ、1 つの本棚には最大 100 冊まで入れることができます。 ・ご自身のパソコンに本棚の資料一覧をダウンロードすることができます。

・本棚の資料を予約かごに直接入れることができます。(市川市在住・在勤・在学の方のみ) [ページのトップへ](#page-0-2)

<span id="page-0-1"></span>My 本棚設定

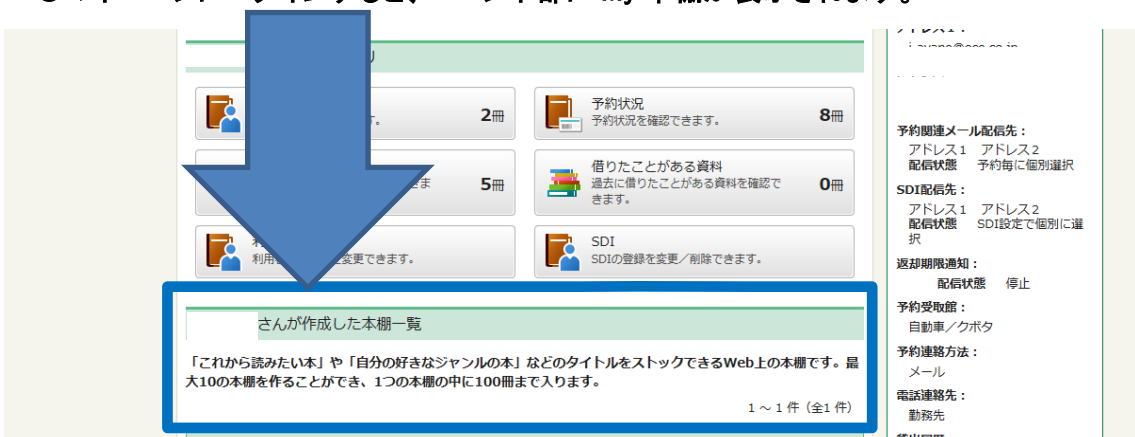

## 〇マイページにログインすると、ページ下部に My 本棚が表示されます。

・初期設定では、本棚一覧の案内のみが表示されています。

・好きなタイトルをつけて本棚を作ると、一覧に本棚名が表示されます。

・本棚をクリックすると、本棚に入れた資料の情報を見ることができます。

## 1.本棚に資料を登録します

①資料検索又は詳細蔵書検索画面から検索します。

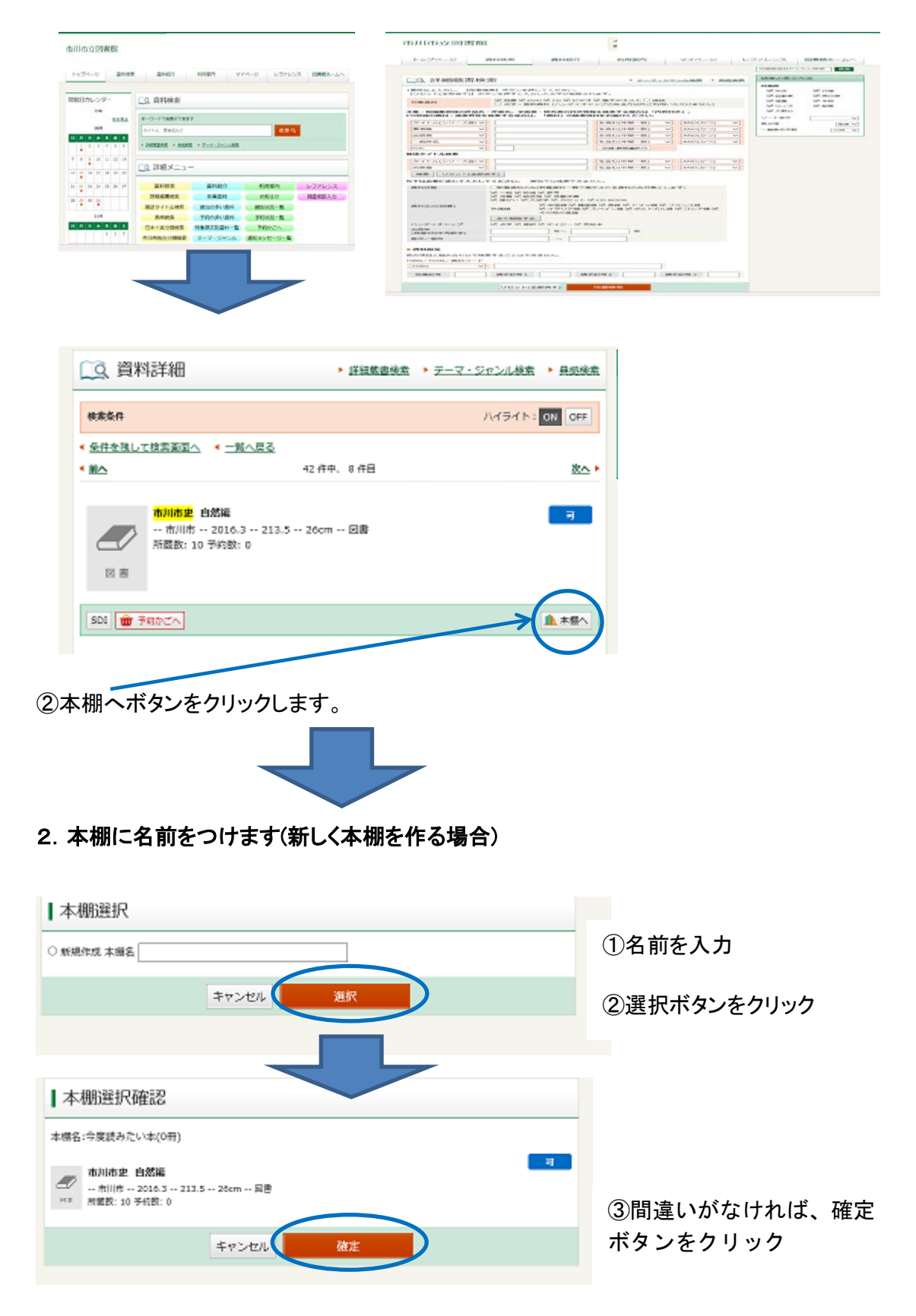

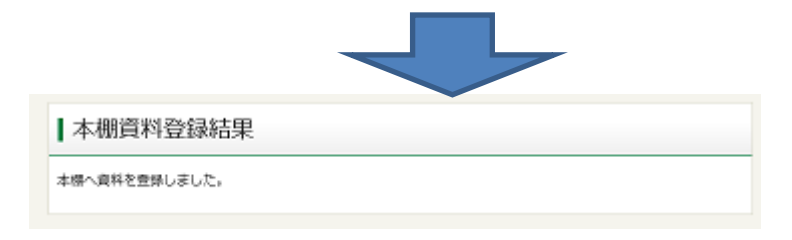

## 3.マイページのトップから本棚に入れた資料を確認することができます。

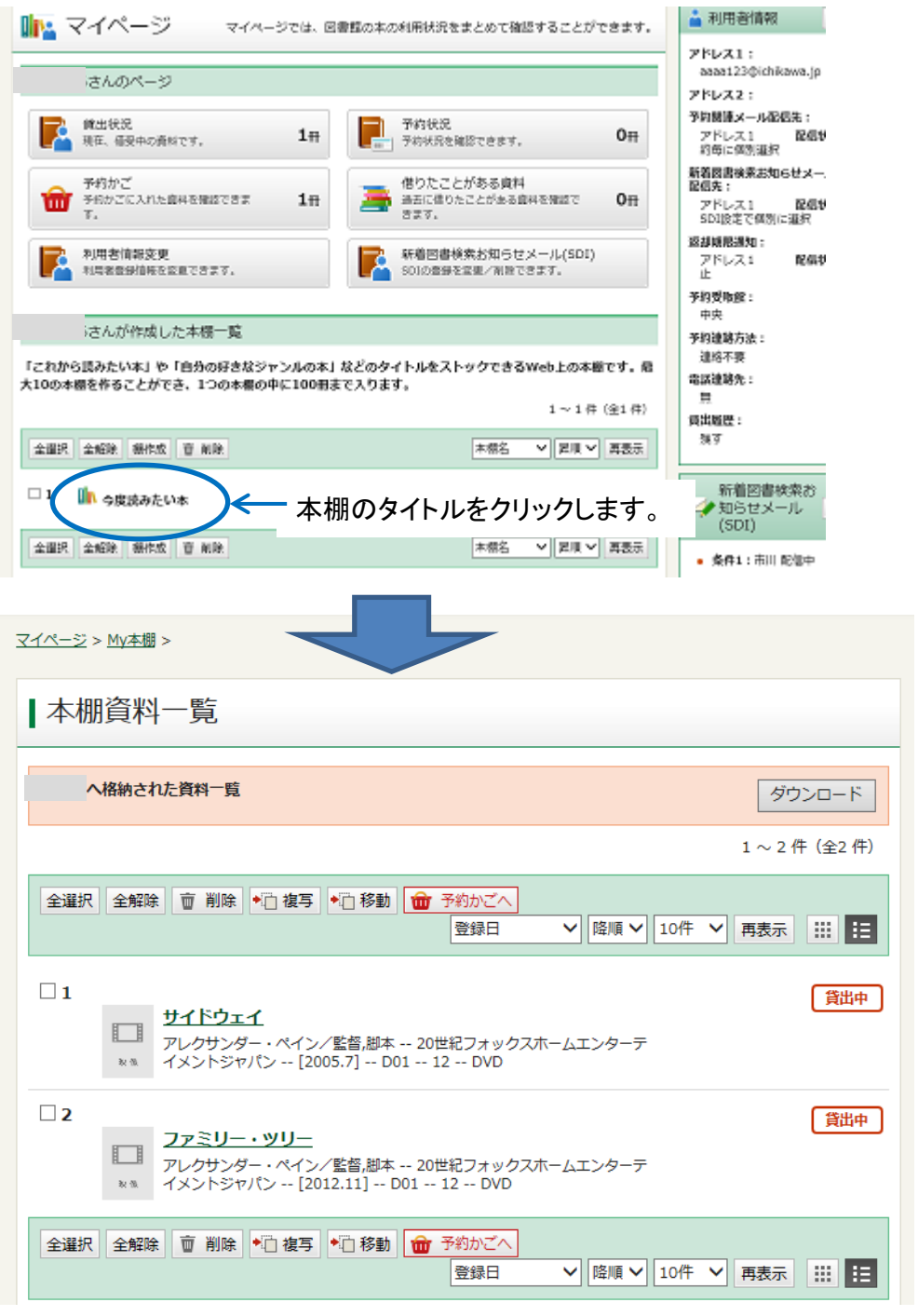

※My 本棚に登録している内容は、利用者本人のみが利用できます。 [ページのトップへ](#page-0-2)